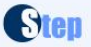

# **Steppy Eventi**

È un sistema di prenotazione online, integrato nel sito ufficiale della STEP Servizi Srl attraverso il quale, gli operatori accreditati, possono prenotare la loro partecipazione agli eventi disponibili (Mercati, Fiere, Mostre etc.) in diversi Comuni d'Italia. Sequi le sequenti istruzioni per accedere ai servizi offerti.

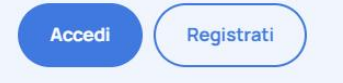

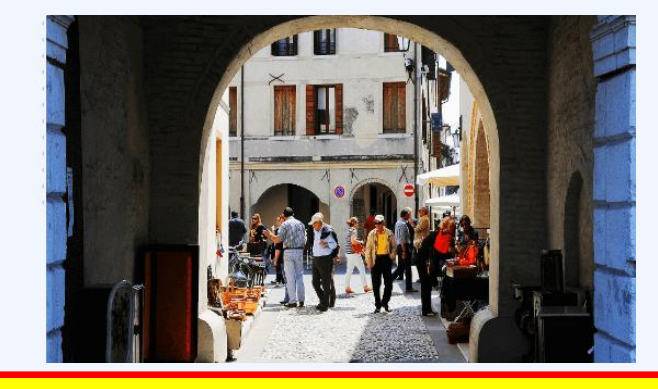

**Dal sito del Comune di Portobuffolè, nella sezione dedicata all'evento MERCATINO ASPETTANDO IL NATALE A PORTOBUFFOLE', clicca sul link di «prenotazione». Verrai indirizzato al sito di prenotazione** 

#### **Tieni a portata di mano:**

- Codice fiscale
- Tuo indirizzo mail
- Tuoi dati personali
- Carta di credito

03

- Carta di debito (bancomat)

Ti serviranno per pagare online

**Se ti eri già registrato in precedenza accedi con le** 

Ti serviranno per registrarti

**tue credenziali e scegli l'evento**

(in alternativa scarica l'avviso di pagamento o ricevilo via email per pagarlo presso uno sportello fisico)

# **N.B. la prenotazione è confermata solo se il pagamento avviene entro 1 ora**

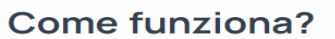

Registrati e partecipa ad un evento in 4 semplici passaggi:

 $O<sub>1</sub>$ 

Registrati Compila i campi con i dati richiesti per poter prenotare.

Scegli l'evento Seleziona l'evento a cui vuoi partecipare.

Evento

02

Prenota Seleziona il posto che vuoi riservare.

04 Paga

Effettua il pagamento e stampa la ricevuta.

### REGISTRAZIONE DELL'UTENTE

**1)** Compilare i campi richiesti registrandosi come «privato» o come «azienda» e spuntare la casella acconsentendo al trattamento dei dati. Se non si compilano tutti i campi o si inserisce una mail usata in precedente registrazione apparirà un messaggio di errore con richiesta di correzione. **N.B. La PASSWORD deve essere di almeno 10 CARATTERI, comprendere almeno 1 carattere maiuscolo, 1 minuscolo, 1 carattere speciale (!&\$\*), 2 numeri. ESEMPIO PASSWORD VALIDA: tY1cx\$L8p!**

**3)** In alternativa inserisci la tua mail e password nella pagina iniziale del programma ed accedi alla sezione «Area Riservata».

Dall'«Area Riservata» si può effettuare una nuova prenotazione o visionare quelle precedentemente fatte, modificare i propri dati personali.

In caso di problemi contattaci chiedendo supporto con l'apposito pulsante.

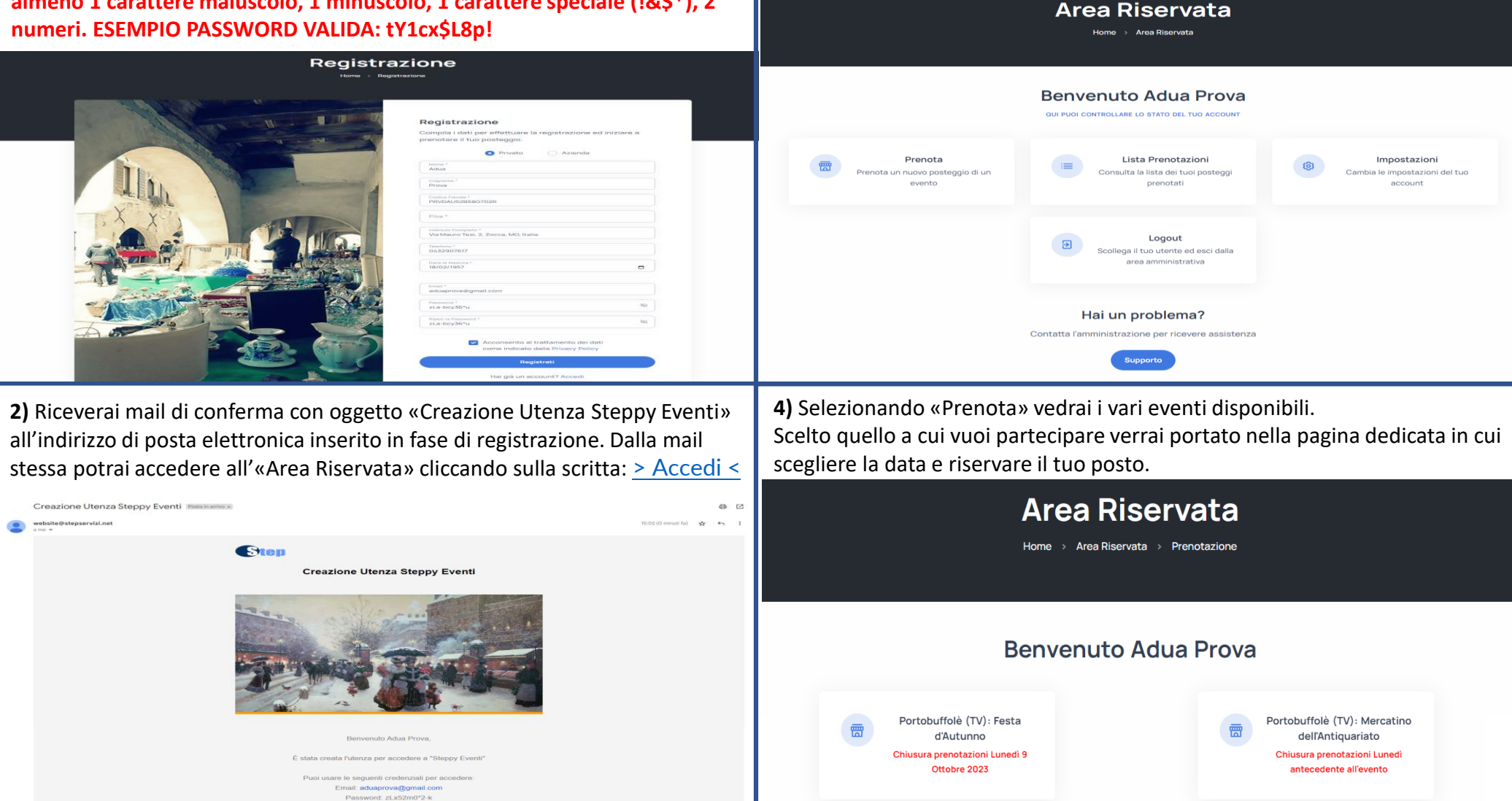

## PRENOTAZIONE EVENTO E PAGAMENTO

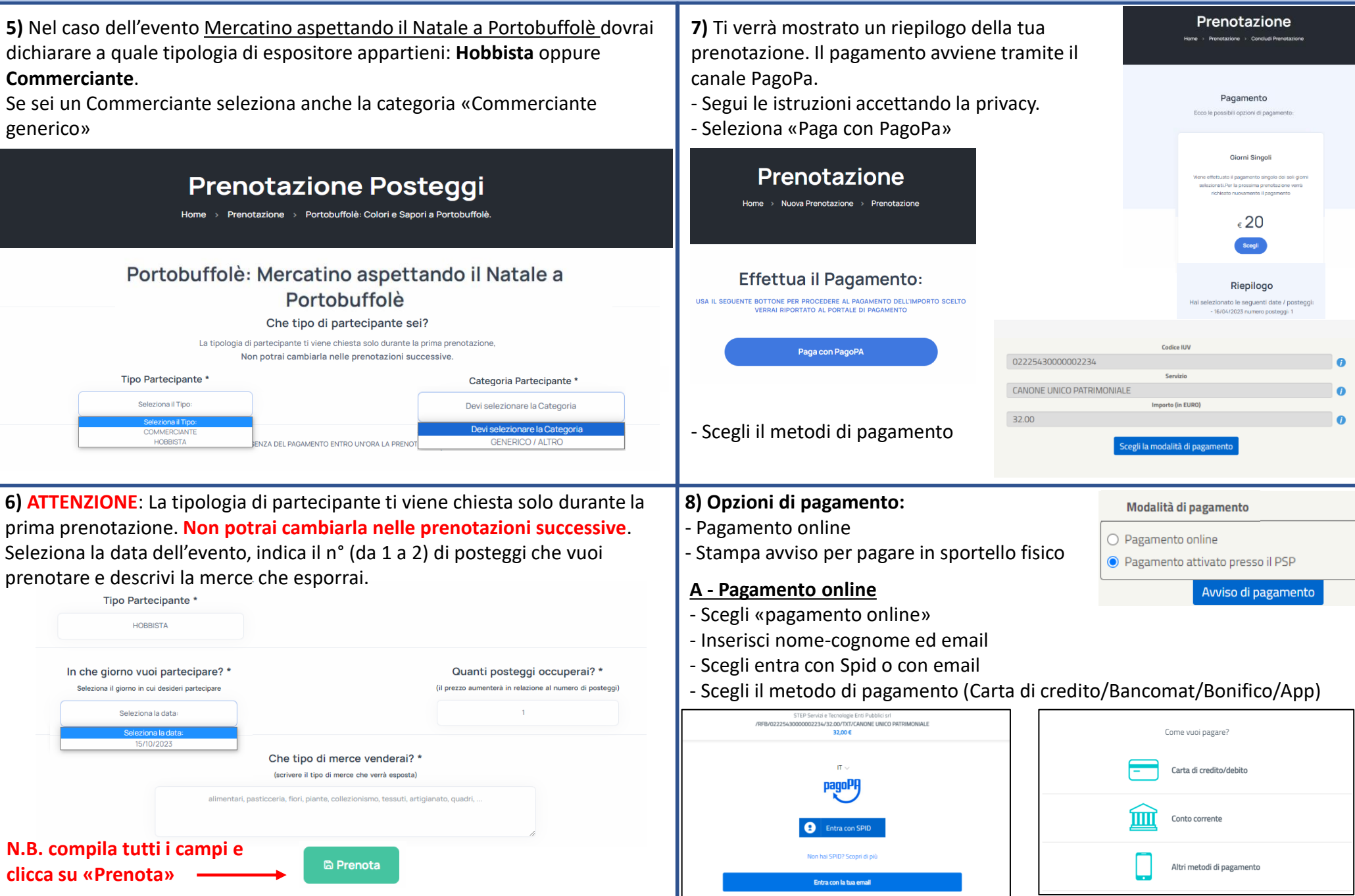

### PRENOTAZIONE EVENTO E PAGAMENTO

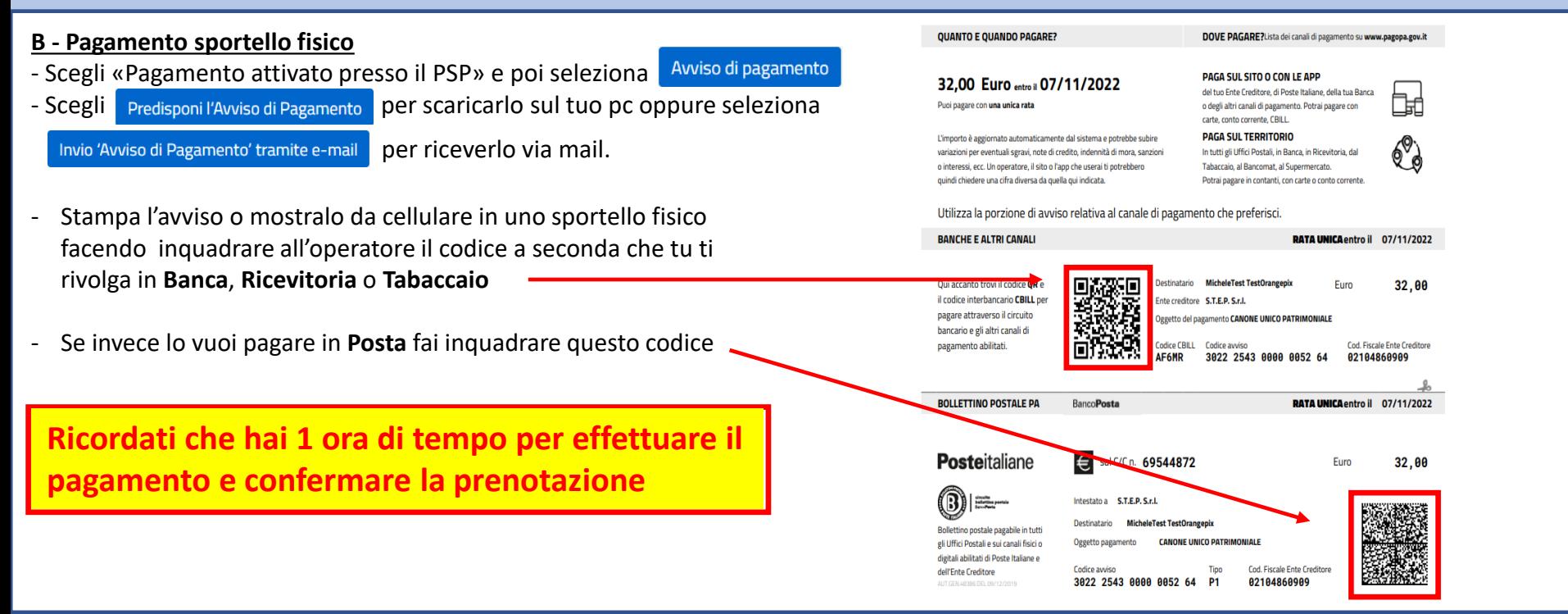

**9)** Se hai cambiato idea o non fossi riuscito a terminare il pagamento non preoccuparti. Ritorna nella tua area privata nella «Lista Prenotazioni» ti verrà mostrato un riepilogo delle stesse. Quella rimasta in sospeso, puoi annullarla oppure procedi al pagamento confermandola.

A pagamento processato riceverai una mail di conferma della tua prenotazione

#### Lista Prenotazioni

Home > Area Riservata > Lista Prenotazioni

#### **Benvenuto Adua Prova**

OUL PUOL VEDERE LE PROSSIME PRENOTAZIONI DA TE CONFERMATE

Portobuffolè: Mercatino aspettando il Natale a Portobuffolè

Pagamenti non completati

Attenzione: Non cancellare le prenotazioni di cui hai effettuato il pagamento. Attendi la mail di conferma!

Pagamento N: P230925031900050059 NAV: 302235430000043703

© 10/12/2023 - Numero Posteggi: 1

Paga Ora